### **Comment Connecter une Base de Données MySQL via un Driver JDBC**

### **Avec OpenOffice.org**

#### *Diffusé par*

#### *Le Projet Documentation OpenOffice.org*

# Table des matières

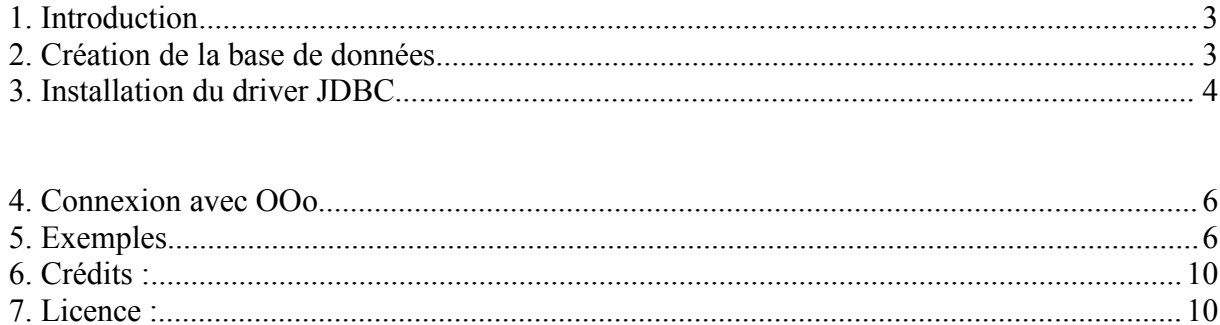

### **1. Introduction**

Une courte introduction pour savoir utiliser une base de données MySQL via un driver JDBC, sous Windows.

Télécharger et installer MySQL :

A l'adresse suivante : http://www.mysql.org/downloads vous trouverez la base de données et une interface graphique pour MYSQLGUI, ainsi que les API des drivers JDBC.

Un très bon choix pour piloter MySQL est PhpMyAdmin. Pour cela, vous avez besoin de faire tourner un serveur Web avec PHP. C'est très simple si vous utilisez PHPTriad ou FOXServer dans la mesure où ces deux outils sont faits pour installer et configurer, très simplement, un serveur Web Apache avec MySQL, PHP et PHPMyAdmin.

Vous pouvez les trouver aux adresses suivantes :

http://sourceforge.net/projects/foxserv

http://sourceforge.net/projects/phptriad

Ici j'utilise PHPTriad parce qu'il est plus petit et que tout est compris sans les drivers JDBC.

Après avoir lancé le programme d'installation, vous disposez d'un serveur Web Apache avec PHP, PhpMyAdmin et MySQL comme base de données. Etant donné que le Master utilisateur est root, sans mot de passe, ce n'est pas très sécurisant, mais sur un PC local, c'est très pratique pour l'apprentissage. Plus tard, vous pourrez créer des utilisateurs avec leur mot de passe, mais après vous être assuré que **tout** marchera correctement et que vous aurez acquis plus d'expérience avec une vraie base de données et ses applications.

Démarrez votre navigateur et essayez : localhost, alors que Apache et PHP sont lancés. Avec PhpPMyAdmin, vérifiez la base de données MySQL.

Pour vérifier que rien ne manque, commencez par Démarrer – Programme – PHPTriad – Apache et MySQL.

Les programmes winmysqladmin.exe, mysqlmanager.exe et peut-être mysql.exe (à partir d'un shell DOS) peuvent aussi être utiles. Vous les trouverez dans le répertoire /bin à l'adresse suivante : c:\apache\mysql\bin. Avec ces simples programmes, nous pouvons faire tourner le système, grâce à l'interface de PhpMyAdmin qui est assez simple et puissante.

### **2. Création de la base de données**

Nous allons maintenant créer une nouvelle Base de Données avec PhpMyAdmin. Pour notre exemple elle se nommera **mydb** et la table s'appellera **personen** avec les champs décrits ci-dessous. Voici les instructions SQL et leur définitions.

Nous avons défini p\_id comme Clé Primaire.

```
CREATE TABLE personen (
p_nr int(10) NOT NULL,
p anrede char(20),
p titel char(20),
p vname char(30),
p_name char(30),
p strasse char(30),
p hnr char(10),
p land char(3),
p plz char(5),
p ort char(30),
p_zusatz char(50), 
p art smallint(6),
p tel1 char(20),
p_id int(10) NOT NULL AUTO_INCREMENT,
p tel2 char(20),
p telm char(20),
PRIMARY KEY (p_id)
);
```
Comme OOo a quelques problèmes pour se connecter via JDBC, utilisez PhpMyAdmin pour créer ou supprimer des tables et des bases de données, ou utilisez des instructions SQL natives en dehors de OOo. Cela marche bien aussi.

# **3. Installation du driver JDBC**

### **3.1 Méthode originale pour la version 1.0**

Ensuite, vous devez installer de driver JDBC. Nous copions le fichier mm.mysql-02.4-bin.jar, dans le répertoire c:\javaclasses que nous avons créé auparavant.

OOo doit connaître le chemin pour trouver le driver. Editez le fichier : <Openoffice-InstallDirectory>\user\config\java.ini avec un éditeur de texte et complété à [JAVA] sous SystemClasspath=this .jar – file, comme ci-dessous :

[Java]

Java=1 JavaScript=1 Applets=1 Home=F:\jdk1.3.1\_01 VMType=jdk Version=1.3.1 RuntimeLib=F:\jdk1.3.1\_01\jre\bin\hotspot\jvm.dll SystemClasspath=F:\javaclasses\mm.mysql-2.0.11-bin.jar; ...<les anciennes entrées sont ici>

### **3.2 Méthode simplifiée**

Cette méthode est utilisable dès la version X.Y.Z d'OpenOffice et ne nécessite pas l'édition d'un

ficier ini. Elle consiste essentiellement à ajouter le connecteur dans les extensions de l'environnement Java.

1. Télécharger le connecteur java pour MySQL sur la page suivante :

http://www.mysql.com/products/connector-j/

2. Décomprimer le fichier "mysql-connector-java-3.0.11-stable-bin.jar" dans le répertoire \lib\ext de son installation java, typiquement : "C:\Program Files\Java\j2re1.4.1\_01\lib\ext" (les noms peuvent varier en fonction des installations et des versions).

3. Redémarrer OOo, après avoir quitté le démarrage rapide.

4. C'est près !

### **4. Connexion avec OOo**

Maintenant nous pouvons démarrer OOo

Sous Outils – Sources de données une fenêtre s'ouvre qui va vous permettre de configurer votre source de données pour OpenOffice.org. Ici, nous choisissons [Nouvelle source de données]

Sous l'onglet [Général] Nom : JDBCTest1 (= c'est un nom libre sous OOo) Connexion : type de Bd : JDBC Url de la source de données : jdbc:mysql://localhost/mydb où localhost peut aussi être le nom DNS d'un réseau local, ou le nom DNS de votre propre PC, mydb est le nom de la base de données que nous avons créé auparavant avec PhpMyAdmin.

Maintenant choisissez [JDBC] JDBC Driverclass : org.gjt.mm.mysql.Driver URL :jdbc:mysql://localhost/mydb (qui doit être insérée maintenant) Username : root (puisque nous n'avons pas changé le nom d'utilisateur dans MySQL)

Mot de passe : nous le laissons **vide** Jeu de caractères : System (vous pourrez en changer plus tard)

Sous l'onglet [Tables] vous devez maintenant voir apparaître la table personen que nous avons créée plus tôt. Vous pouvez créer d'autres tables à cet endroit, ainsi que d'autres requêtes, etc. A partir de ce menu, vous pouvez quitter simplement en appuyant sur la touche F4.

Voilà vous pouvez maintenant faire tourner et travailler sur vos bases de données MySQL via JDBC.

# **5. Exemples**

Comme je n'arrivais pas à écrire dans la base de données avec les formules normales, j'ai essayé avec du Basic et j'ai pu écrire dans la base de données. Il semble que lorsque vous envoyé une instruction SQL directe ou via le Basic, vous avez les droits d'accès à la base de données. Avec des formules normales d'OpenOffice.org, vous ne pouvez que les lire, avec la 641C.

S'il apparaît que dans ce qui est écrit ci-dessous quelque chose soit faux ou puisse être écrit différemment, veuillez m'en informer. J'ai rédigé ces lignes parce que je n'ai rien trouvé d'écrit au sujet de cette connexion.

Voici quelques exemples pour se connecter à une base de données

'Connecter à une connexion active à travers une formule:

oConn = thiscomponent.drawpage.forms(0).ActiveConnection  $oTables = oConn.Tables()$ mTableNames = oTables.getElementNames()

' Connexion à une DB existante:

Function GetConnection(sDBName as String) If Not IsNull(oConn) Then oConn.Dispose() End If oDB = CreateUnoService("com.sun.star.sdb.DatabaseContext") oConn = oDB.GetByName(sDBName).GetConnection("","") end function

' Charger un Dialog qui est dans une autre Library:

DialogLibraries.LoadLibrary("Standard") ' Falls der Dalog in anderer Lib wäre dDB = CreateUnoDialog(DialogLibraries.Standard.DBDia1 dDB.execute()

' Pour toutes les tables dans une DB:

for n= LBound(mTableNames) to UBound(mTableNames) print "Table " +  $CStr(n)$  + ": " + mTableNames(n) oMetadata = oConn.getMetadata() if oTables.hasbyName(mTableNames(n)) then msgbox "Tabelle: " + oTables.getbyName(mTableNames(n) + " existiert." end if

' Ce que la DB peut :

sSubQuery = oMetadata.supportsSubqueriesInComparisons() sSQL = oMetadata.supportsANSI92EntryLevelSQL() sKeyWords = oMetadata.getSQLKeywords()  $sMsg = "Subquery support in comparisons" + sSubquery$  $sMsg = sMsg + Chr(13) + "ANSI-SOL: " + sSOL$  $sMsg = sMsg + Chr(13) + sKevwords$ msgbox sMsg oColumns = oConn.Tables(n).columns mColumnNames = oColumns.getElementNames()

' Pour toutes les Colonnes de la table actuelle:

```
for n1 = LBound(mColumnNames) to UBound(mColumnNames)
sName = mColumnNames(n1)oColumn = oColumns.getByName(sName)
sMsg = "Column: " + sName"sMsg = sMsg + Chr(13) + "Default Value: " + oColumn.DefaultValuesMsg = sMsg + Chr(13) + "Description: " + oColumn. DescriptionsMsg = sMsg + Chr(13) + "IsAutoIncrement: " + oColumn.IsAutoIncrementsMsg = sMsg + Chr(13) + "IsNullable: " + oColumn.IsNullablesMsg = sMsg + Chr(13) + " IsRowVersion: " + oColumn.IsRowVersion"sMsg = sMsg + Chr(13) + "Precision: " + oColumn.PrecisionsMsg = sMsg + Chr(13) + "Scale: " + oColumn.ScalesMsg = sMsg + Chr(13) + "Type: " + oColumn-Typemsgbox sMsg
next n1
Next n
```
'une sélection simple

```
if oTables.hasbyName("personen") then
oStatement = oConn.createStatement()
oResultset = oStatement.executeQuery("Select p_id, p2anrede, p-titel, pvanme,"+"p_name from personen where p_anrede = 'Herr'')
while oResultset.next
print oResultset.getString(1) +":" +
oResultset.getString(2)+ oResultset.getString(3) +
oResultset.getString(4)+ oResultset.getString(5)
Wend
end if
dim iOK as integer
iOK = msgbox ("Neuen Datensatz anlegen?",1)
while iOK = 1
Dim sText As String
sText = InputBox ("Irgendwas eingeben:","Lieber User")
MsgBox ( sText , 64, "Bitte bestätigen Sie die Eingabe!")
iOK = msgbox ("Neuen Datensatz anlegen?",1)
```
Wend 'exit sub

' Ceci insert une fonction seulement une fois, parce que p\_id est une clé primaire, ' c'est seulement un test pour écrire dans la DB:

```
if oTables.hasbyName("personen") then 
 oStatement = oConn.createStatement()
 oInsert = oStatement.execute("insert into personen(p_id, p_anrede,"+
" p_titel,p_vname, p_name) values (4,'Herr','Prof. Nat. Rer.'," +
"'Mathias','Irgendwer')"
end if
End Sub
'-------------------------------------------------------------------------------------------
'Exit Dialog
sub exit_dialog
dDB.endExecute()
end sub
' ----------------------------------------------------------------------------------------
```
### **6. Crédits :**

Auteur : Hermann Kienlein [herman@kienlein.com] **Remerciements :** Merci à Hermann pour sa traduction et le don qu'il en a fait à OooDocs **Intégration :** Sophie Gautier **Dernière modification :** 16 Mai 2004 par Geoffroy Magnan **Contacts :** Projet Documentation OpenOffice.org http://fr.openoffice.org **Traduction française:** Sophie Gautier

# **7. Licence :**

Ce document est déposé sous les termes de la licence GNU Free Documentation.

© 2002 Hermann Kienlein © 2002 Richard Holt © 2002 Sophie Gautier © 2004 Geoffroy Magnan